## PHOTOSHOP: How to Turn a Photograph into a Line Drawing

1. Open up the photo in Photoshop.

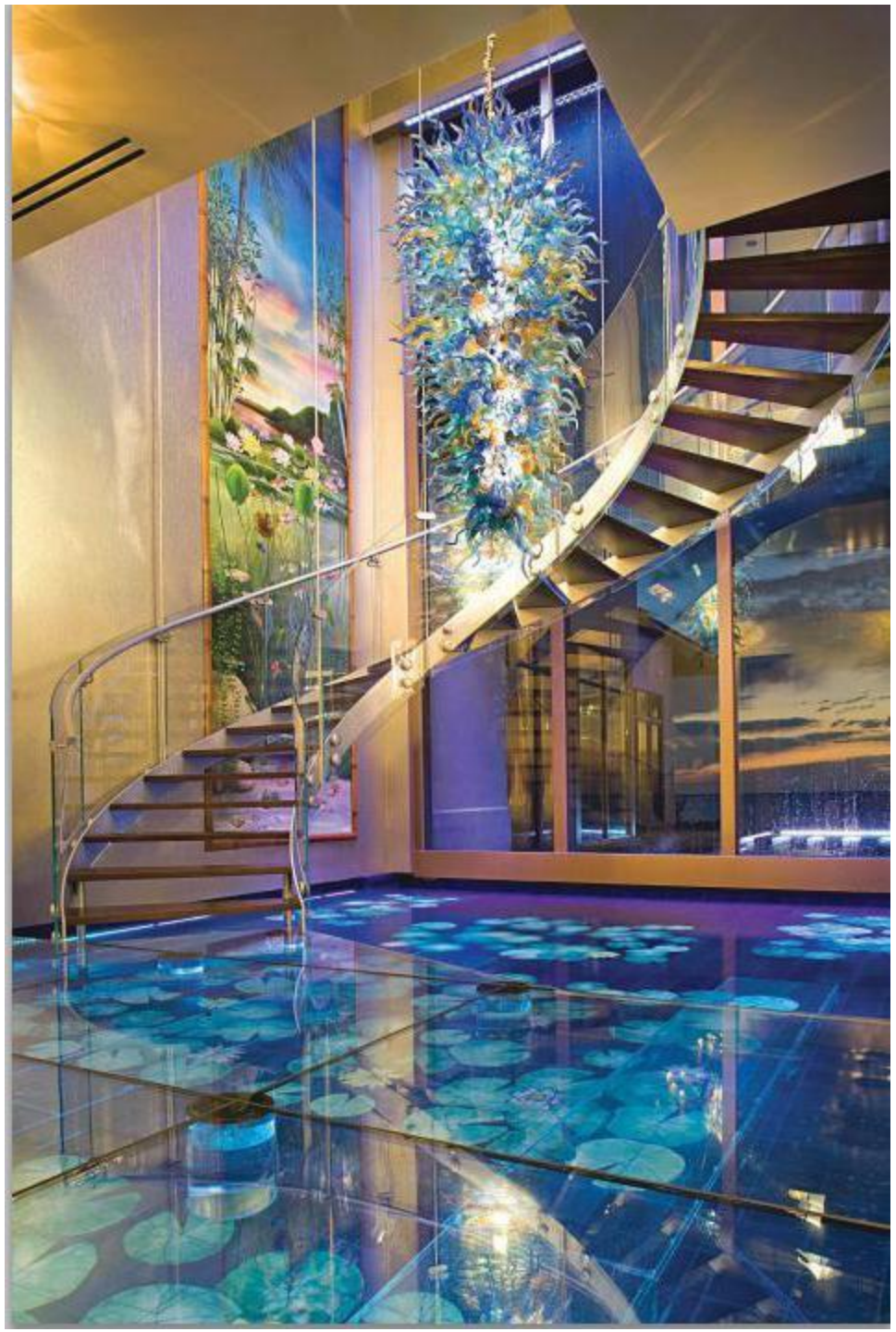

2. Layers > right-click on the photo > a) select **Duplicate Layer >** b) **Rename >** c) click **OK**.

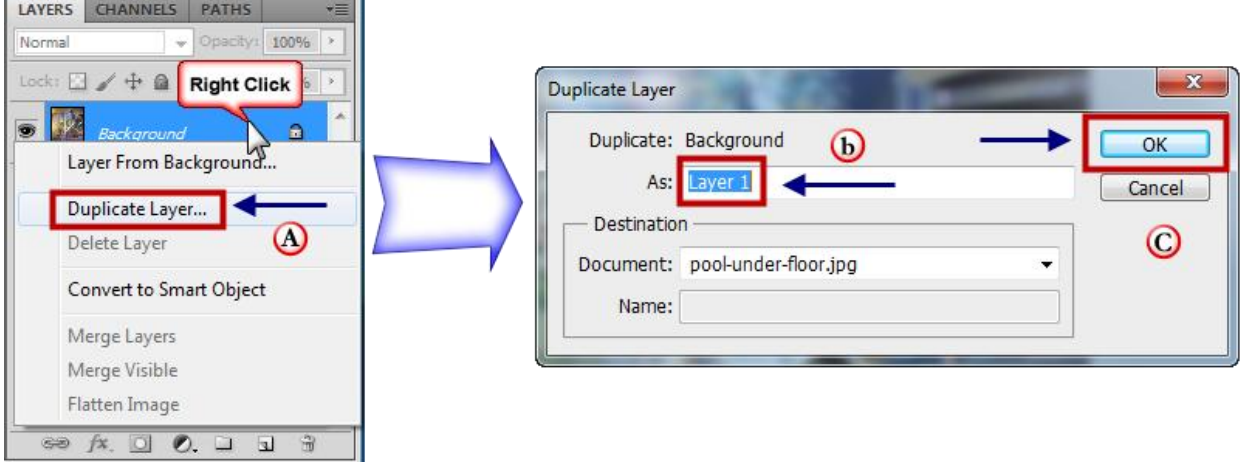

3. Image > Adjustments > **Desaturate**.

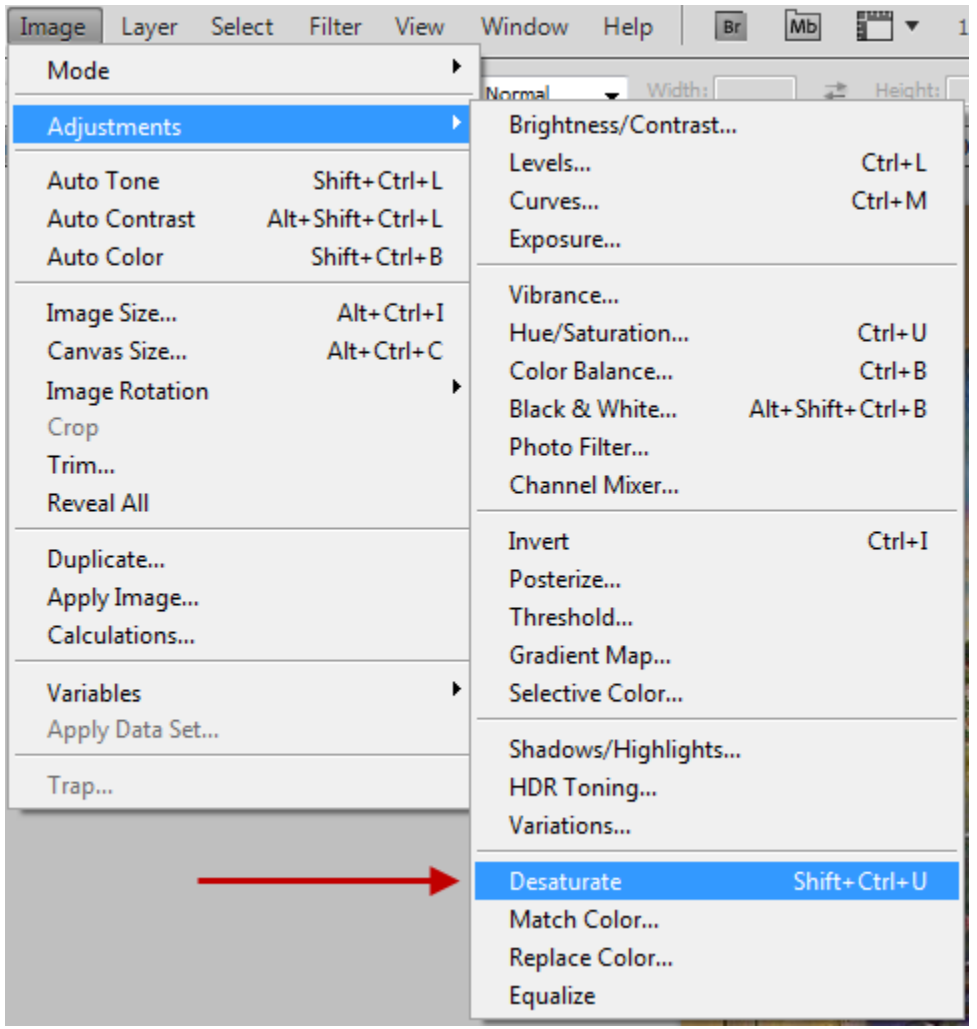

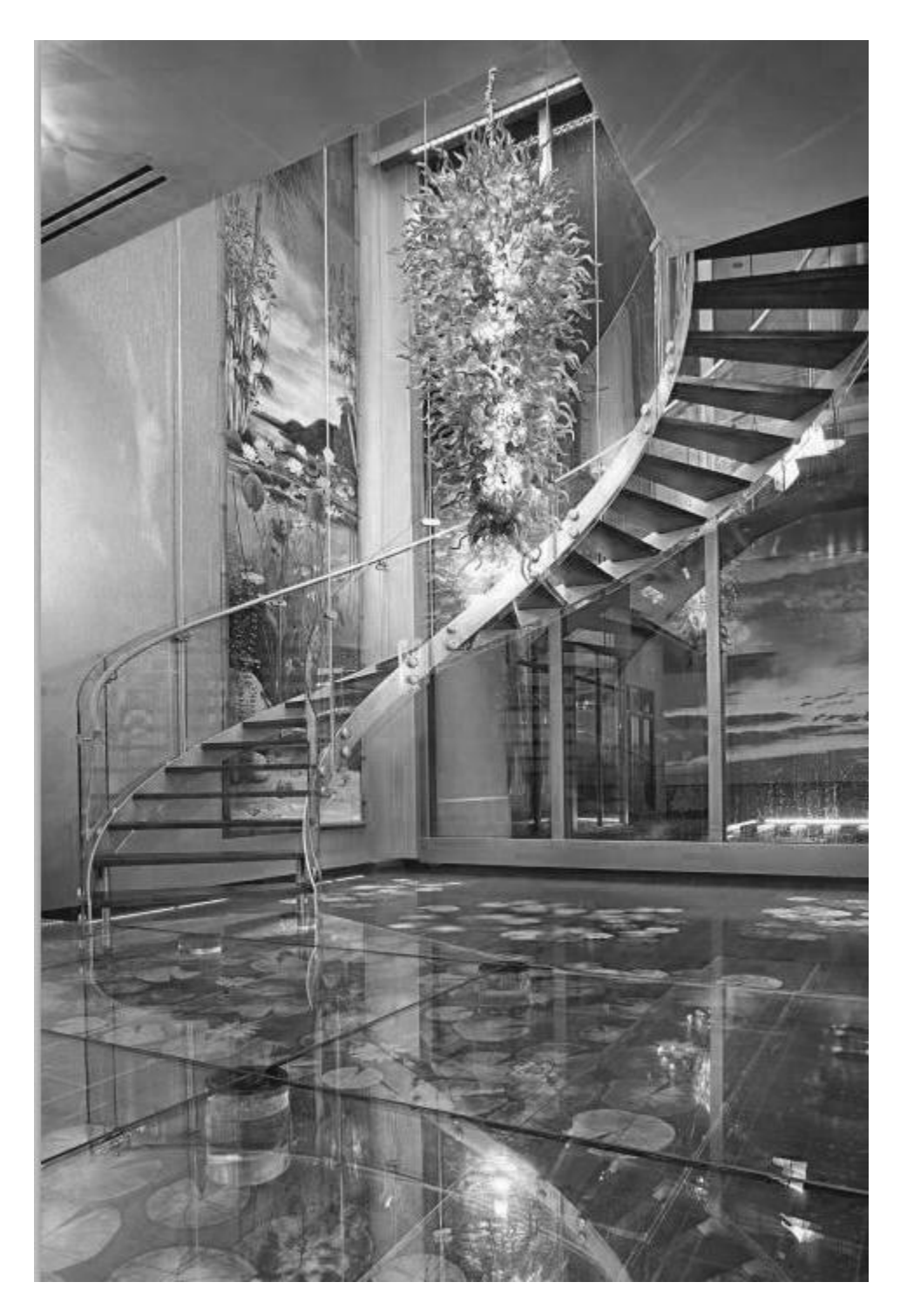

The photo will be displayed in grayscale like below:

4. Layers > right-click the layer > select **Duplicate Layer** > **rename** > click **OK**.

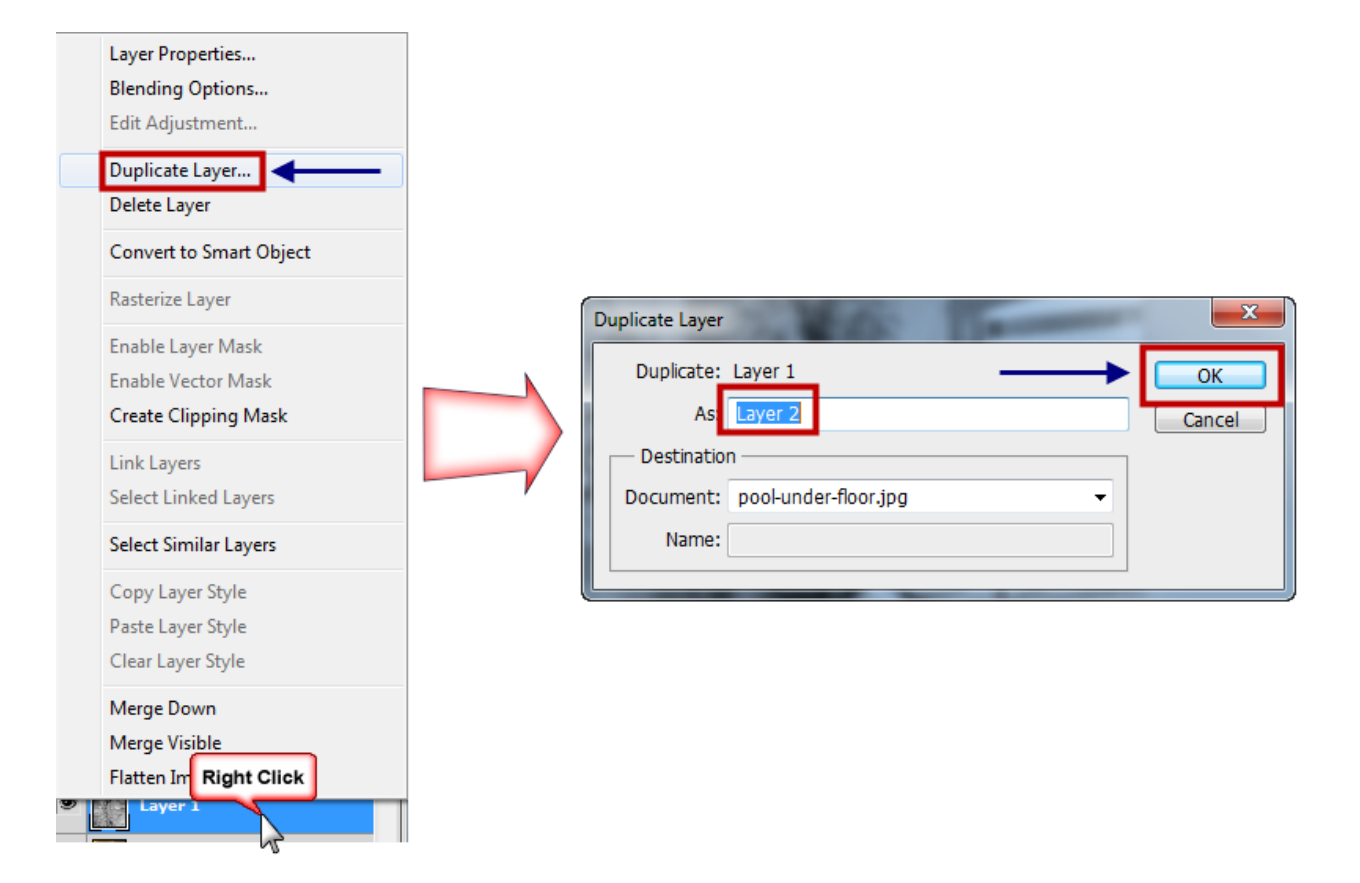

5. Image > Adjustments > select **Invert**.

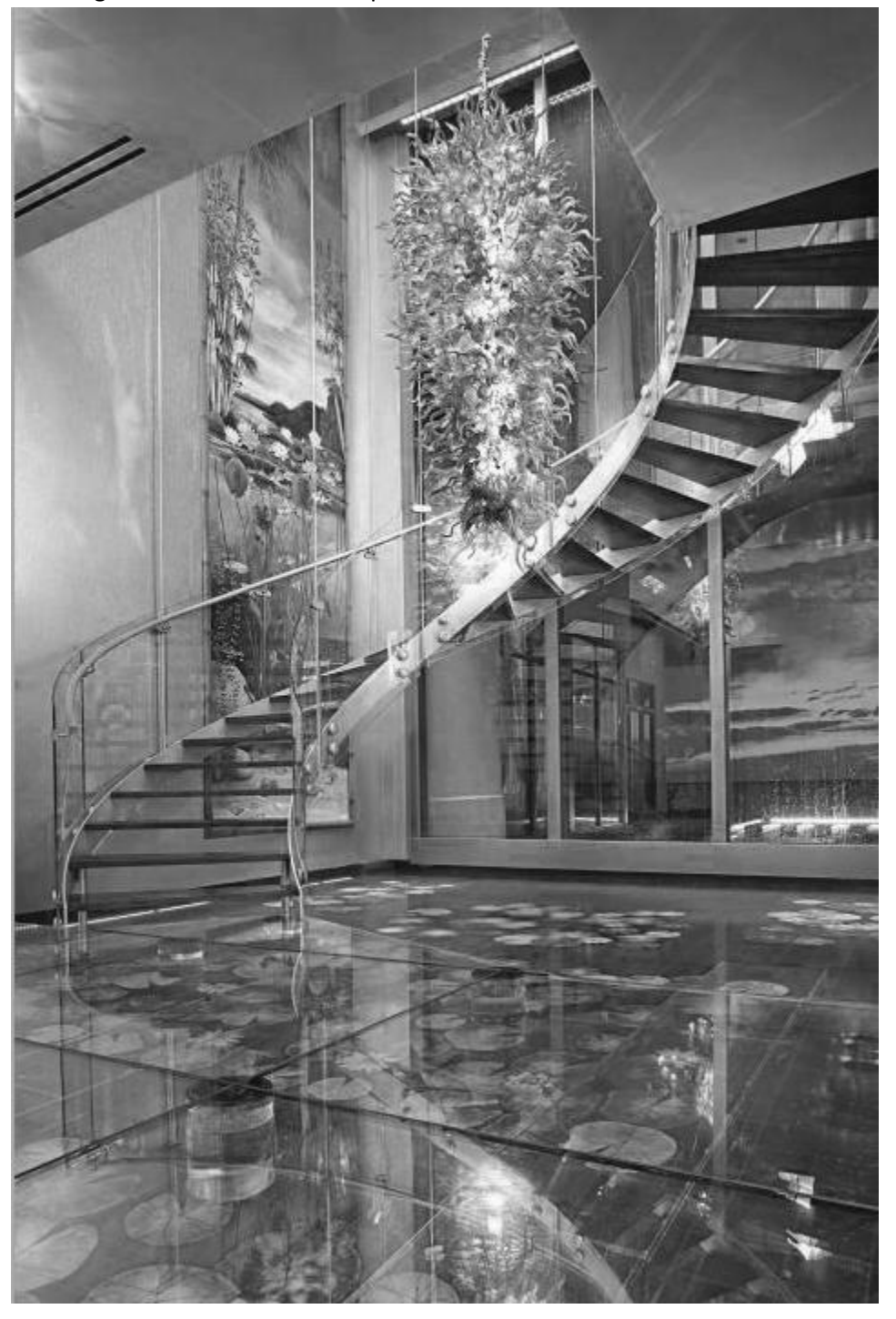

The image will look similar to the photo below:

6. Layers > (dropdown menu) select **Color Dodge**.

The image will now be completely white.

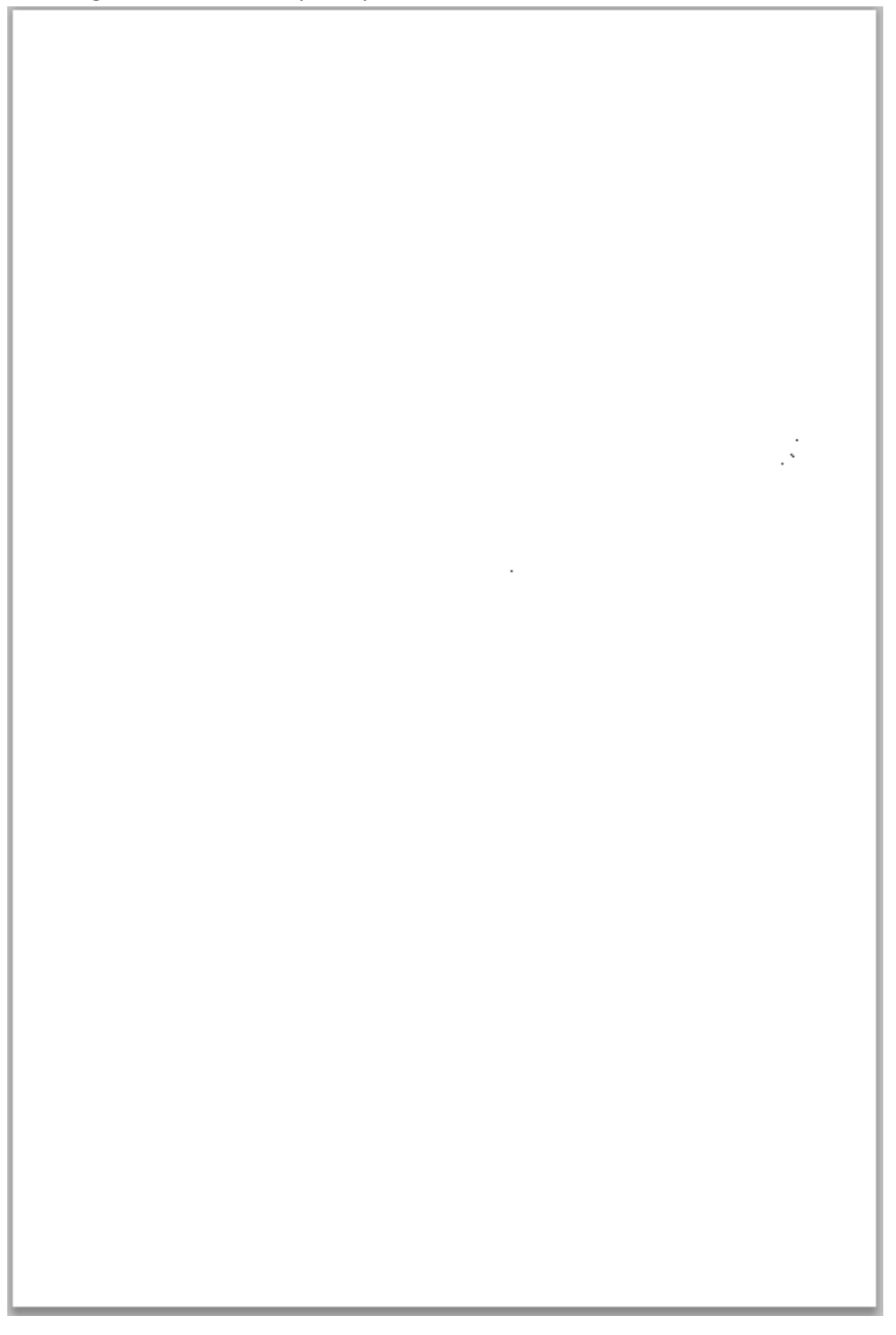

## 7. Filter > Blur > select **Gaussian Blur**.

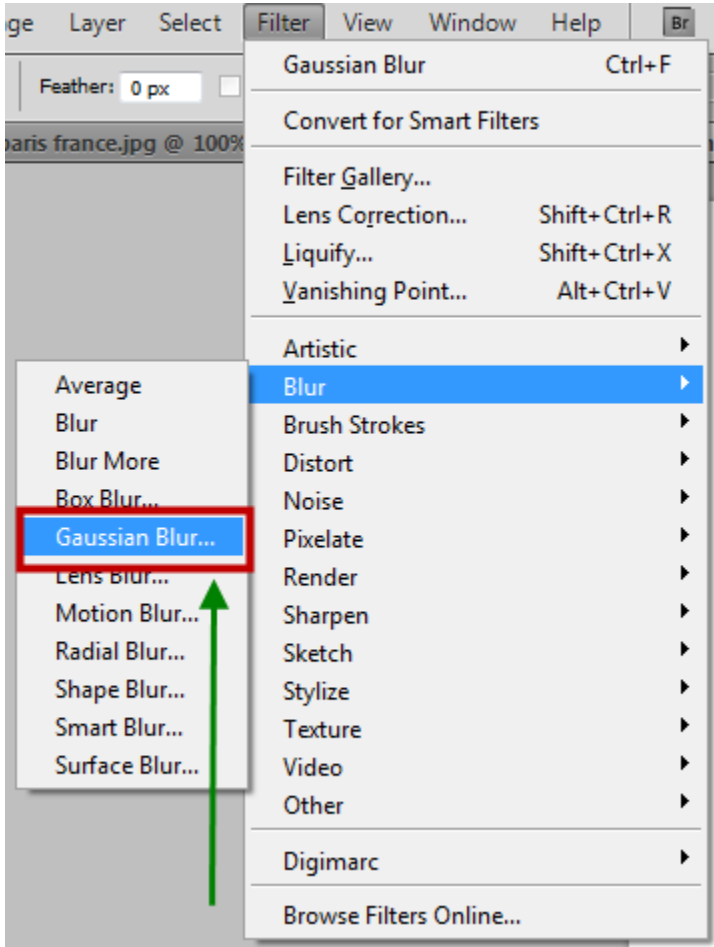

8. Gaussian Blur pop-up window > drag the **Radius: slider** to manipulate the preview image > click **OK**.

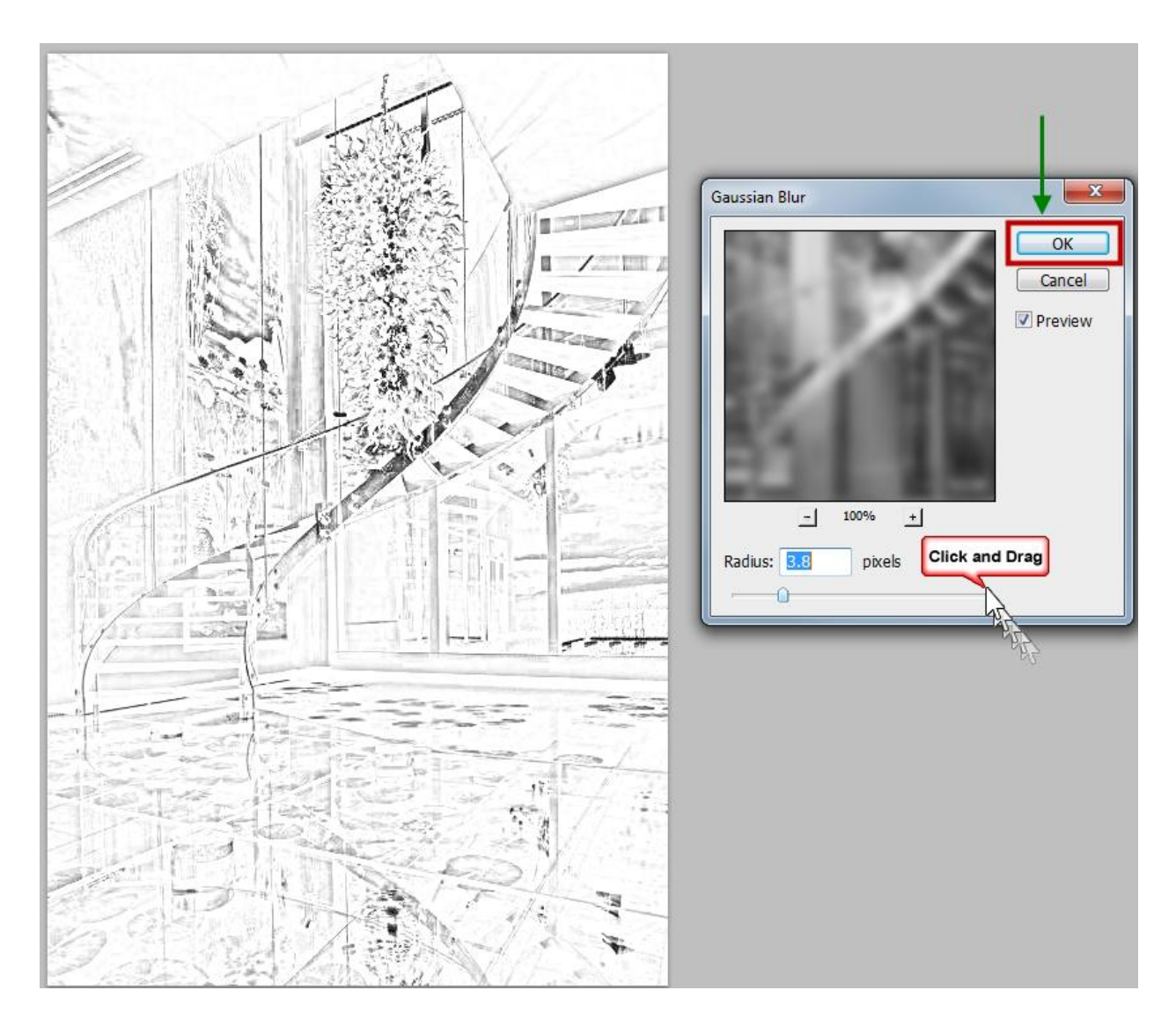